# **Virtuelle Beratung im Metaverse**

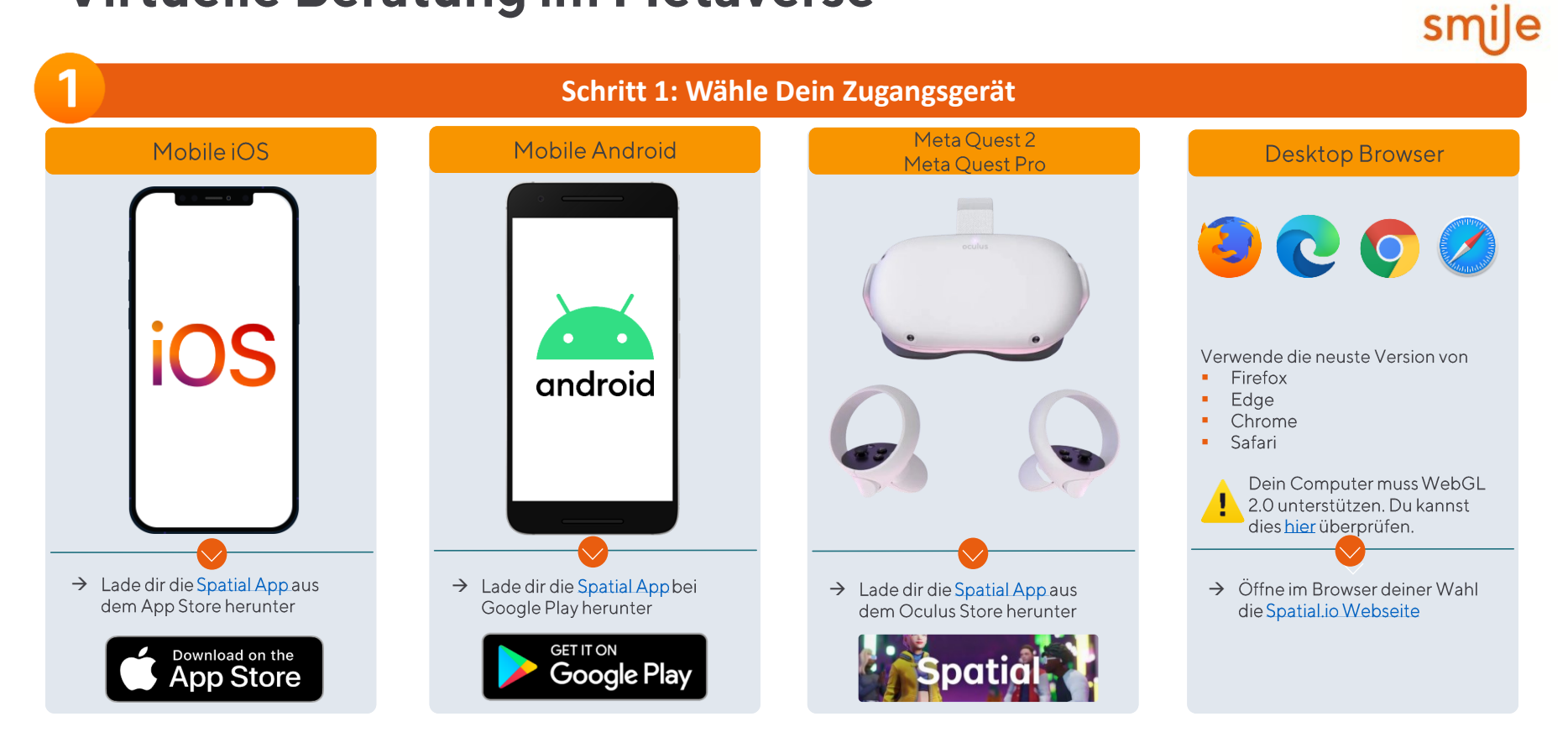

# **Virtuelle Beratung im Metaverse**

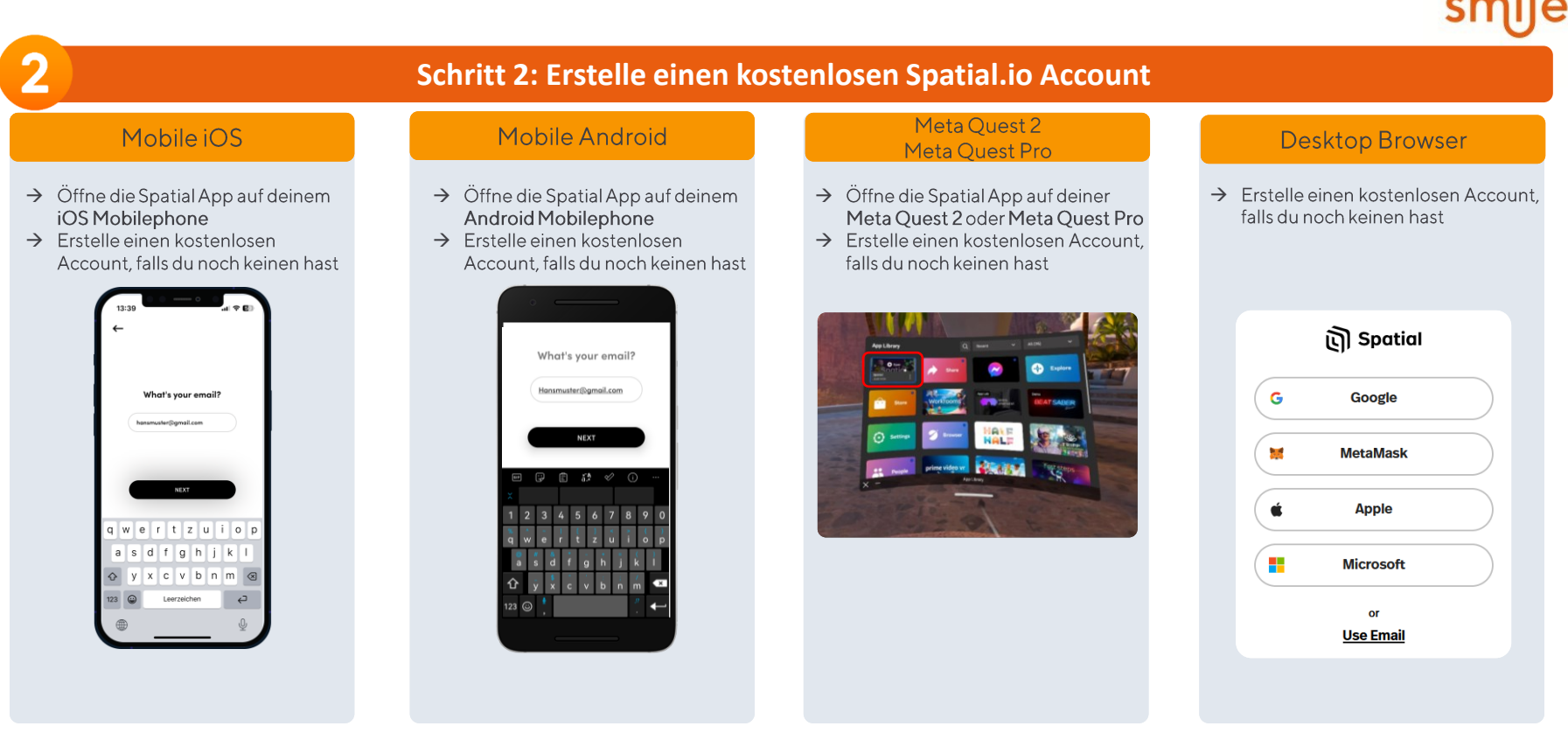

# **Virtuelle Beratung im Metaverse**

## **Schritt 3: Los geht's!**

Logge dich mit deinem Spatial.io Account ein. Du erhältst 30min vor Beginn des Metaverse Termins eine E-Mail Einladung zum virtuellen Beratungsraum.

### Mobile iOS

- → Öffne den Link im E-Mail
- $\rightarrow$  Tippe auf  $\bullet$  sexes

3

 $\rightarrow$  Trete dem Raum bei

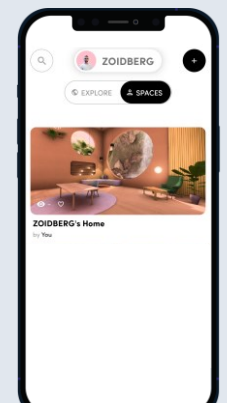

- Mobile Android
- → Öffne den Link im E-Mail
- $\rightarrow$  Tippe auf  $\circ$  sexus
- → Trete dem Raum bei

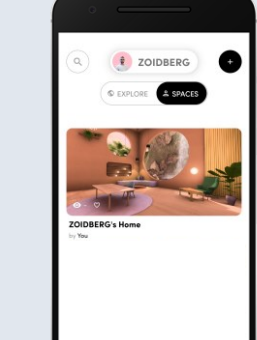

### Meta Quest 2 Meta Quest Pro

- $\rightarrow$  Öffne den Link im E-Mail → Tippe auf <sup>2</sup> spaces
- → Trete dem Raum bei

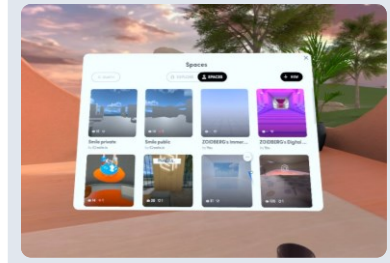

### **Desktop Browser**

- → Öffne den Link im E-Mail
- $\rightarrow$  Tippe auf Your Spaces
- → Trete dem Raum bei

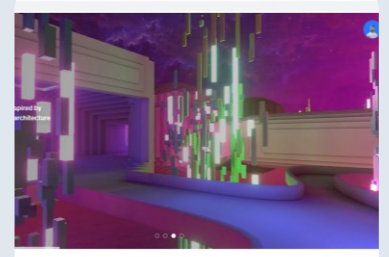

**Donald Your Snane** 

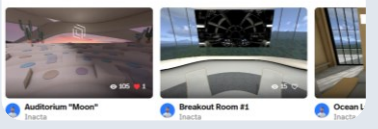